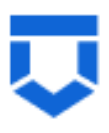

# **Инструкция по работе с типовыми процессами проведения контрольных (надзорных) мероприятий в ГИС ТОР КНД по 248-ФЗ**

**Внеплановая контрольная закупка**

На 23 листах

# **Перечень терминов и сокращений**

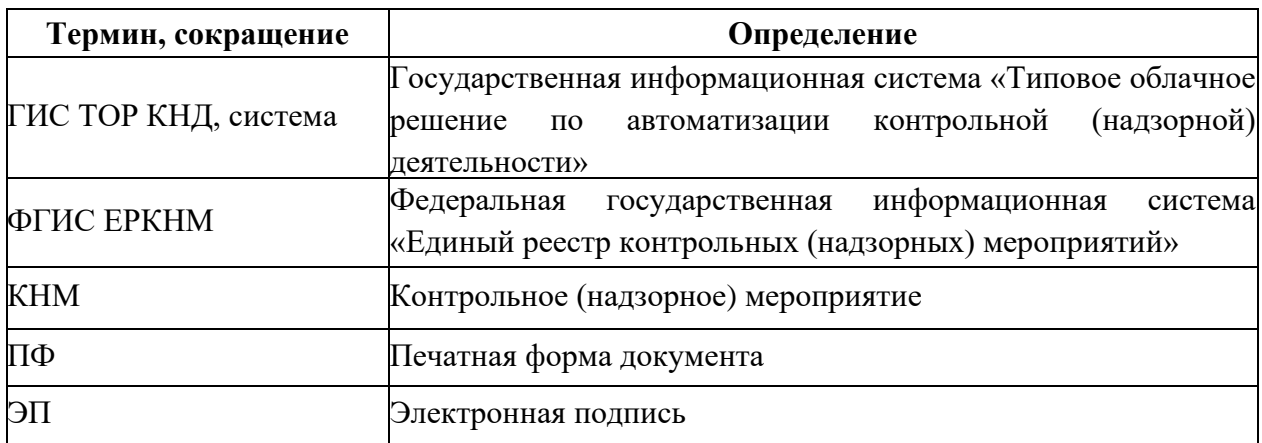

#### **Введение**

Данная инструкция описывает процесс прохождения КНМ с типом «Контрольная закупка» в ГИС ТОР КНД в соответствии с требованиями Федерального закона «О государственном контроле (надзоре) и муниципальном контроле в Российской Федерации» от 31.07.2020 № 248-ФЗ по регламентам, созданным в целях отправки сведений во ФГИС ЕРКНМ.

Создание событий, подготовка к прохождению и регистрация КНМ описаны в инструкциях:

• «Инструкция по созданию события»;

• «Инструкция по созданию КНМ из события и подготовка КНМ».

В рамках данной инструкции будет рассмотрено:

- 1. Проведение КНМ.
- 2. Прекращение КНМ.

#### **1. Проведение КНМ**

Проведение КНМ возможно в модулях «Кабинет руководителя» и «Кабинет инспектора» [\(Рисунок 1\)](#page-3-0). Рассмотрим проведение КНМ на примере модуля «Кабинет инспектора».

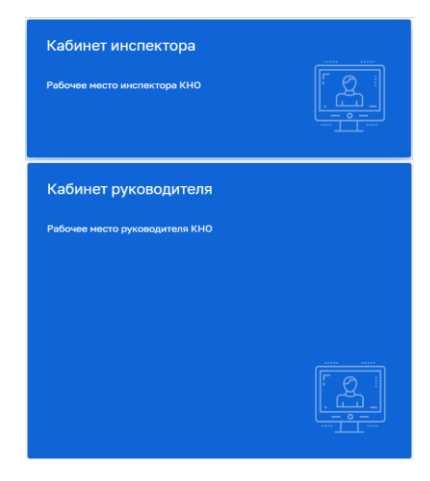

*Рисунок 1. Выбор модуля для проведения КНМ*

<span id="page-3-0"></span>После выбора модуля перейдите в раздел «процессы» и перейдите в КНМ.

Во внеплановой контрольной закупке во вкладке «Активные задачи» первая задача – это «Сформировать решение о проведении КНМ» [\(Рисунок 2\)](#page-4-0).

Таблица сценариев на шаге «Сформировать решение о проведении КНМ» представлена в [Таблица 1:](#page-3-1)

![](_page_3_Picture_135.jpeg)

<span id="page-3-1"></span>Таблица 1. Таблица сценариев на шаге «Сформировать решение о проведении КНМ»

1. Для заполнения данных документа раскройте подзадачу «Сведения» (2) и нажмите на кнопку «Добавить» (3) [\(Рисунок 2\)](#page-4-0), – система откроет экранную форму документа [\(Рисунок 3\)](#page-4-1).

![](_page_4_Picture_0.jpeg)

#### *Рисунок 2. Задача "Сформировать решение о проведении КНМ"*

2. Заполните поля экранной формы и нажмите на кнопку «Применить» [\(Рисунок](#page-4-1) 

<span id="page-4-0"></span>![](_page_4_Picture_110.jpeg)

![](_page_4_Picture_111.jpeg)

#### *Рисунок 3. Экранная форма решения о проведении КНМ*

<span id="page-4-1"></span>3. Дальнейший сценарий прохождения КНМ зависит от выбранного действия пользователем – согласно настройке бизнес-процесса, **в основном сценарии прохождения КНМ согласование с прокуратурой не требуется и по умолчанию в подзадаче «Дополнительная информация» выбрано значение «Нет»**. В случае, если согласование с прокуратурой требуется, то необходимо раскрыть подзадачу «Дополнительная информация» (1) и установить галку в поле «Требуется согласование» (2) [\(Рисунок 4\)](#page-5-0). В таком случае, после задачи «Отправка подписанного паспорта» автоматически произойдет переход к задаче: «Согласование проведения КНМ». По результатам согласования **автоматически осуществится переход** к следующей активной пользовательской задаче. Если КНМ согласована, произойдет переход к задаче «Определить состав контрольных (надзорных) действий» (см. п.19 данной инструкции).

Если в согласовании КНМ отказано дальнейший сценарий прохождения КНМ приведёт к завершению КНМ.

![](_page_5_Picture_67.jpeg)

*Рисунок 4. Завершение задачи "Сформировать решение о проведении КНМ"*

<span id="page-5-0"></span>4. Для перехода к следующей задаче нажмите на кнопку «Завершить» (3) [\(Рисунок 4\)](#page-5-0), – система откроет модальное окно «Внимание!» [\(Рисунок 5\)](#page-5-1).

![](_page_5_Picture_68.jpeg)

#### *Рисунок 5. Модальное окно "Внимание!".*

<span id="page-5-1"></span>5. В появившемся окне нажмите на кнопку «Да» [\(Рисунок 5\)](#page-5-1), – система автоматически создаст системную задачу «Получение QR-кода» [\(Рисунок 6\)](#page-5-2).

![](_page_5_Picture_69.jpeg)

#### *Рисунок 6. Системная задача "Получение QR-кода"*

<span id="page-5-2"></span>Результатом завершения задачи «Получение QR-кода» является наличие статуса «ЕРП: завершено» и наличие файла с QR-кодом во вкладке «Документы» в блоке документов «Прочие документы» (в случае, если файл с QR-кодом не отобразился, то обновите страницу) [\(Рисунок 7\)](#page-6-0).

![](_page_6_Picture_61.jpeg)

#### *Рисунок 7. Проверка полученного QR-кода*

<span id="page-6-0"></span>После завершения системной задачи «Получение QR-кода» система автоматически переключится на задачу «Сформировать ПФ Решения и подписать» [\(Рисунок 8\)](#page-6-1).

![](_page_6_Picture_62.jpeg)

#### *Рисунок 8. Работа с задачей "Сформировать ПФ Решения и подписать"*

<span id="page-6-1"></span>**ВРЕМЕННО,** в период **доработки на стороне ЕРКНМ вида сведений**, позволяющего **размещать информацию через СМЭВ,** часть полей потребуется **заполнить напрямую в ЕРКНМ.**

**ВАЖНО: Заполнение указанных ниже полей необходимо** для обеспечения корректной интеграции с ЕРКНМ.

После завершения задачи «Получение QR» и **до завершения** задачи **«Сформировать ПФ Решения и подписать»** необходимо **перейти в ЕРКНМ и внести указанную ниже информацию,** если она применима к вашему КНМ. Далее необходимо нажать «Сохранить» в ЕРКНМ и **вернуться в ГИС ТОР КНД, чтобы продолжить процесс.**

1. При выборе следующих **типов оснований** проведения КНМ **Необходимо заполнить** обязательные новые поля **(«Номер поручения», «Дата поручения», «Реквизиты требования») в ЕРКНМ**:

(Постановление 336) Требование прокурора в рамках надзора за исполнением законов, соблюдением прав и свобод человека и гражданина по поступившим в органы прокуратуры материалам и обращениям (id - 312);

(Постановление 336) Поручение Председателя Правительства Российской Федерации, принятое после 10 марта 2022 года (id - 310);

(Постановление 336) Поручение Заместителя Председателя Правительства Российской Федерации, принятое после 10 марта 2022 года и согласованное с Заместителем Председателя Правительства Российской Федерации – Руководителем Аппарата Правительства Российской Федерации (id - 311);

(Постановление 336) Поручение Президента Российской Федерации (id - 309).

2. Если предметом КНМ являются обязательные требования, **указать Предмет КНМ в ЕРКНМ**. Обязательное требование, подлежащее проверке, **представлено структурной единицей,** устанавливающими требование, а также **нормативным правовым актом** (далее – НПА).

Указание Обязательных требований в ГИС ТОР КНД остается так же обязательных для корректного взаимодействия систем и формирования ПФ.

3. Если предметом КНМ являются **разрешительные и иные документы указать их** в качестве **Предмет КНМ в ЕРКНМ.** 

Указание разрешительных и иных документов в ГИС ТОР КНД остается так же обязательных для корректного взаимодействия систем и формирования ПФ.

6. Для добавления ПФ решения о проведении КНМ раскройте подзадачу «Документы», нажмите на кнопку «Добавить» (1), сформируйте ПФ, нажав на кнопку в виде принтера (2) или прикрепите файл, нажав на кнопку в виде скрепки (3), и выберите файл с компьютера.

В случае если Решение о проведении КНМ должен подписать другой пользователь, выберите его поле «Ответственный» (4) [\(Рисунок 8\)](#page-6-1).

7. После добавления файла нажмите на кнопку «Показать файлы» и нажмите на появившуюся кнопку «Подписать», – система откроет модальное окно «Подтверждение доступа» [\(Рисунок 9\)](#page-8-0).

![](_page_8_Picture_93.jpeg)

*Рисунок 9. Модальное окно "Подтверждение доступа"*

<span id="page-8-0"></span>8. Подтвердите действие, нажав на кнопку «Да» [\(Рисунок 9\)](#page-8-0), – система откроет модальное окно «Выбор сертификата» [\(Рисунок 10\)](#page-8-1).

![](_page_8_Picture_94.jpeg)

*Рисунок 10. Модальное окно "Выбор сертификата"*

<span id="page-8-1"></span>9. Установите галку в поле «Владелец» (1) и нажмите на кнопку «Выбрать» (2) [\(Рисунок 10\)](#page-8-1), – система откроет модальное окно «Сообщение» [\(Рисунок 11\)](#page-8-2).

![](_page_8_Picture_95.jpeg)

*Рисунок 11. Модальное окно "Сообщение"*

<span id="page-8-2"></span>10. Подтвердите действие, нажав на кнопку «Да» [\(Рисунок 11\)](#page-8-2), – система откроет модальное окно «Аутентификация – КриптоПро CSP» [\(Рисунок 12\)](#page-9-0).

![](_page_9_Picture_56.jpeg)

*Рисунок 12. Модальное окно "Аутентификация – КриптоПро CSP"*

<span id="page-9-2"></span><span id="page-9-0"></span>11. Подтвердите действие, нажав на кнопку «Ок» [\(Рисунок 12\)](#page-9-0), – система в левой нижней части экрана отобразит всплывающее уведомление «Успешно. Данные подписаны» [\(Рисунок 13\)](#page-9-1).

Пример подписанного файла ЭП отображён на [Рисунок 13.](#page-9-1) Образ электронной цифровой подписи отображается на печатной форме документа в файле формата pdf.

![](_page_9_Picture_57.jpeg)

## *Рисунок 13. Работа с задачей "Сформировать ПФ Решения и подписать"*

<span id="page-9-1"></span>12. Загрузите подписанную ПФ (2) на компьютер, если это не было сделано ранее (Рисунок 13).

13. Для передачи ПФ решения о проведении КНМ<sup>1</sup> раскройте подзадачу «Сведения» (3), нажмите кнопку «Редактировать» (4) (Рисунок 13).

Перейдите к разделу «ФАЙЛ ОСНОВАНИЯ», нажмите «добавить» (1), выберите из выпадающего списка тип основания (2). В поле «Прикрепить файл (ЕРКНМ)» нажмите «добавить» (3) и выберите с компьютера выгруженный ранее файл (Рисунок 14).

![](_page_10_Picture_76.jpeg)

#### *Рисунок 14. Сведение "Решение о проведении КНМ"*

14. Добавленный файла подпишите ЭП, нажав кнопку «подписать» [\(Рисунок 15\)](#page-10-0). процесс подписания файла ЭП был рассмотрен ранее в п. 7 - [11.](#page-9-2)

![](_page_10_Picture_77.jpeg)

*Рисунок 15. Сведение "Решение о проведении КНМ"*

<span id="page-10-0"></span>15. Примените внесенные изменения в решении о проведении КНМ [\(Рисунок 16\)](#page-11-0).

<sup>1</sup> Действие доступно при выборе в «Решении о проведении КНМ» значения «Требует согласования» с прокуратурой.

![](_page_11_Picture_44.jpeg)

#### *Рисунок 16. Сведение "Решение о проведении КНМ"*

<span id="page-11-0"></span>16. Для перехода к следующей задаче нажмите на кнопку «Завершить» [\(Рисунок](#page-11-1)  [17\)](#page-11-1), – система осуществит переход к следующей задаче «Получение паспорта КНМ» [\(Рисунок 18\)](#page-11-2).

![](_page_11_Picture_45.jpeg)

#### <span id="page-11-1"></span>*Рисунок 17. Завершение работы с задачей "Сформировать ПФ Решения и подписать"*

![](_page_11_Picture_46.jpeg)

#### *Рисунок 18. Системная задача "Получение паспорта КНМ"*

<span id="page-11-2"></span>По завершению системной задачи «Получение паспорта КНМ» система автоматически переключится на задачу «Подписание паспорта КНМ» [\(Рисунок 19\)](#page-12-0).

|               | Главная в Кабинет инспектора в Процессы в Редактировать КНМ<br>Ø<br>Сохранить | КНМ № 00066883 ОТ 15.03.2022 ВОБРАБОТКЕ<br>EPTI: 3ABEPWEHO                                                                  | Соболев Д. В.           | 登                           | $\mathbb{R}^+$ |
|---------------|-------------------------------------------------------------------------------|----------------------------------------------------------------------------------------------------|-------------------------|-----------------------------|----------------|
| 罓             | Активные задачи 1                                                             | Процесс: Эталон Внеплановая контрольная закупка 248-ФЗ с отправкой во ФГИС ЕРКНМ № 047622<br>Проверяемый субъект: ООО "ВРЦ" | Дополнительное действие |                             | $\odot$        |
| କ¢            | Завершенные задачи                                                            | Проверяемые объекты: Площадка (тест)                                                                                        |                         |                             |                |
| $\frac{8}{9}$ | Мероприятия                                                                   | АКТИВНАЯ ПОЛЬЗОВАТЕЛЬСКАЯ ЗАДАЧА<br>Подписание паспорта КНМ                                                                 | Завершить У             |                             |                |
| 品             | Субъекты                                                                      | ₩<br>ДОКУМЕНТЫ                                                                                                    |                         |                             | ⊛              |
| 囻             | Объекты                                                                       | ПАСПОРТ КНМ В ЕРКНМ ДЛЯ ПОДПИСАНИЯ                                                                                          |                         | Добавить                    |                |
| <u>ະ.</u>     | Сведения                                                                      | Паспорт КНМ в ЕРКНМ для подписания<br>-<br>Файлы: 1 скрыть файлы                                                            | ld,                     | $\lceil \varnothing \rceil$ | 霝              |
|               |                                                                               | 26412262_34220913400001671774-a209900e-b27c-4af7-936e-d2b5b12f4e4b-sign.xml<br>подписать                                    |                         |                             | 卣              |

*Рисунок 19. Работа с задачей "Подписание паспорта КНМ"*

<span id="page-12-0"></span>17. Нажмите на кнопку «Подписать» [\(Рисунок 19\)](#page-12-0), – подпишите файл ЭП (процесс подписания файла ЭП был рассмотрен ранее в п. 7- [11\)](#page-9-2). Пример подписанного файла ЭП отображён на [Рисунок 20.](#page-12-1)

![](_page_12_Picture_64.jpeg)

#### *Рисунок 20. Завершение работы с задачей "Подписание паспорта КНМ"*

<span id="page-12-1"></span>18. Для перехода к следующей задаче нажмите на кнопку «Завершить» [\(Рисунок](#page-12-1)  [20\)](#page-12-1), – система осуществит переход к следующей задаче «Отправка подписанного паспорта КНМ в ЕРКНМ» [\(Рисунок 21\)](#page-12-2).

![](_page_12_Picture_65.jpeg)

<span id="page-12-2"></span>*Рисунок 21. Обработка системной задачи "Отправка подписанного паспорта в* 

*ЕРКНМ"*

По завершению системной задачи «Отправка подписанного паспорта КНМ в ЕРКНМ» система автоматически осуществит переход к следующей задаче «Определить состав контрольных (надзорных) действий» [\(Рисунок 22\)](#page-13-0).

*Примечание: При возникновении расхождений паспорта КНМ в системе и на стороне ЕРКНМ осуществится переход к пользовательской задаче «Требуется получение нового паспорта КНМ и его повторное подписание ЭП. Для получения паспорта нажмите на кнопку «Завершить».» После завершения данной задачи осуществится переход к задаче «Сформировать ПФ Решения и подписать». Дальнейшее прохождения КНМ соответствует п.16 и далее данной инструкции.*

![](_page_13_Picture_88.jpeg)

<span id="page-13-0"></span>*Рисунок 22. Работа с задачей "Определить состав контрольных (надзорных)* 

#### *действий"*

19. В задаче «Определить состав контрольных (надзорных) действий» раскройте подзадачу «Дополнительная информация» (1) и в блоке элементов установите галку напротив контрольно-надзорных действий. Для контрольной закупки доступны: «Осмотр» и «Эксперимент» (2). Рассмотрим, для примера, выбор действий «Осмотр», «Эксперимент». Для перехода к следующей задаче нажмите на кнопку «Завершить» (3) [\(Рисунок 22\)](#page-13-0), – система откроет модальное окно «Внимание!» (Рисунок 23).

![](_page_13_Picture_6.jpeg)

*Рисунок 23. Модальное окно "Внимание!"*

20. В появившемся окне нажмите на кнопку «Да» (Рисунок 23), – система осуществит переход к следующим задачам [\(Рисунок 24\)](#page-14-0): «Зафиксировать результаты осмотра», «Зафиксировать результаты эксперимента».

![](_page_14_Picture_72.jpeg)

<span id="page-14-0"></span>*Рисунок 24. Работа с задачами "Зафиксировать результаты осмотра", "Зафиксировать результаты эксперимента"*

- 21. Пройдите следующие задачи:
	- a. В задаче «Зафиксировать результаты осмотра» нажмите на кнопку «Завершить».
	- b. В задаче «Зафиксировать результаты эксперимента» нажмите на кнопку «Завершить».

Далее система осуществит переход к следующим задачам (Рисунок 25): «Зафиксировать сведения о предоставлении документов» и «Отправка в ЕРКНМ».

![](_page_14_Picture_73.jpeg)

*Рисунок 25. Работа с задачей «Зафиксировать результаты проведения проверки» и «Отправка в ЕРКНМ»."*

22. Дальнейший сценарий прохождения КНМ зависит от выбранного действия пользователем – согласно настройке бизнес-процесса, **по умолчанию в основном сценарии прохождения КНМ – провести КНМ удалось**. Для продолжения нажмите на кнопку «Завершить» (3) (Рисунок 25), – система откроет модальное окно «Внимание [\(Рисунок 26\)](#page-15-0). В случае, если провести КНМ не удалось, то необходимо раскрыть подзадачу «Дополнительная информация» (1) и в поле «Удалось провести проверку?» (2) установить галку в поле «Нет» (Рисунок 25), дальнейший сценарий прохождения КНМ приведёт к формированию Акта невозможности проведения КНМ и завершению КНМ.

**ВРЕМЕННО,** в период **доработки на стороне ЕРКНМ вида сведений**, позволяющего **размещать информацию через СМЭВ,** часть полей потребуется **заполнить напрямую в ЕРКНМ.**

**ВАЖНО: Заполнение указанных ниже полей необходимо** для обеспечения корректной интеграции с ЕРКНМ.

При невозможности проведения КНМ и переходе к задаче **«Составить Акт о невозможности проведения КНМ»** необходимо будет после ее завершения **внести в ЕРКНМ** следующую информацию:

Вид акта;

Сведения о невозможности проведения КНМ.

![](_page_15_Picture_6.jpeg)

#### *Рисунок 26. Модальное окно "Внимание!"*

<span id="page-15-0"></span>23. В появившемся окне нажмите на кнопку «Да» [\(Рисунок 26\)](#page-15-0), – система осуществит переход к следующим задачам «Оформить Акт КНМ» и «Проверка отправки в ЕРКНМ» [\(Рисунок 27\)](#page-16-0).

**ВРЕМЕННО,** в период **доработки на стороне ЕРКНМ вида сведений**, позволяющего **размещать информацию через СМЭВ,** часть полей потребуется **заполнить напрямую в ЕРКНМ.**

**ВАЖНО: Заполнение указанных ниже полей необходимо** для обеспечения корректной интеграции с ЕРКНМ.

При переходе к задаче «Оформить Акт КНМ» необходимо учитывать текущий статус КНМ в ЕРКНМ. В зависимости от данного статуса меняется порядок внесения информации в системы.

Указанная ниже информация применима для КНМ с предметом Обязательные требования.

Поля, которые потребуют внесения:

Вид акта;

Нарушенные обязательные требования;

Факт устранения нарушения.

1. Если в ЕРКНМ **статус КНМ «В процессе заполнения»,** то **необходимо** внести **Акт в ТОР КНД**, завершить задачу, а **затем перейти в ЕРКНМ** и внести там **все недостающие данные** по КНМ и файл Акта.

2. Если В ЕРКНМ **статус КНМ "Ожидает завершения",** то **необходимо** внести **Акт** напрямую **в ЕРКНМ**, а затем **в ТОР КНД завершить задачу** по формированию акта. Останется активной задача "Отправка в ЕРКНМ", которую можно завершить с помощью службы технической поддержки.

24. В задаче «Оформить Акт КНМ раскройте подзадачу «Сведения» (1) и нажмите на кнопку «Добавить» (2) [\(Рисунок 27\)](#page-16-0), – система откроет экранную форму документа. После заполнения последнего поля экранной формы нажмите на кнопку нажмите на кнопку «Применить» [\(Рисунок 28\)](#page-17-0).

![](_page_16_Picture_119.jpeg)

<span id="page-16-0"></span>*Рисунок 27. Работа с задачами "Оформить Акт КНМ" и «Проверка отправки в ЕРКНМ»*

25. Раскройте подзадачу «Документы» нажмите кнопку «Добавить», сформируйте ПФ, нажав кнопку в виде принтера или прикрепите, нажав на кнопку в виде скрепки, и выберите файл с компьютера. Подпишите файл ЭП (процесс подписания файла был рассмотрен ранее в п. 7 - [111](#page-9-2)). Добавьте файл сформированный и подписанный акт в раздел «Файл Акт (ЕРКНМ)» сведения Акт о проведении КНМ.

26. В задаче «Проверка отправки в ЕРКНМ» нажмите на кнопку «Завершить» (3) [\(Рисунок 27\)](#page-16-0), – система осуществит переход к следующей задаче «Отправка в ЕРКНМ» [\(Рисунок 29\)](#page-18-0).

*Примечание: в случае, если данные в ЕРКНМ не отправлены, то нажмите на кнопку «Повторить отправку в ЕРКНМ» [\(Рисунок 27\)](#page-16-0).*

![](_page_17_Picture_125.jpeg)

#### *Рисунок 28. Работа с задачей "Оформить Акт КНМ"*

<span id="page-17-0"></span>27. Дальнейший сценарий прохождения КНМ зависит от выбранного действия пользователем в задаче «Оформить Акт КНМ» – согласно настройке бизнес-процесса, **по умолчанию основной сценарий прохождения КНМ: нарушения «Не выявлены / Выявлены и устранены» и «Нет» необходимости в принятии решения по результатам КНМ**. Для продолжения нажмите на кнопку «Завершить» (4) [\(Рисунок 29\)](#page-18-0), – – дальнейший сценарий прохождения КНМ приведёт к завершению КНМ.

Если необходимо сформировать Решение по результатам КНМ, то необходимо раскрыть подзадачу «Дополнительная информация» (1) и внести изменение в значении в поле «Есть необходимость в принятии решения по результату КНМ?» (3) [\(Рисунок 29\)](#page-18-0), тогда осуществится переход к следующей задаче «Сформировать решение по результатам КНМ» [\(Рисунок 31\)](#page-19-0).

*Примечание: Если в подзадаче «Дополнительная информация» в поле «Выявлены нарушения?» (2) выбрано значение «Выявлены и не устранены» формирование Решения по результатам КНМ является обязательным [\(Рисунок 29\)](#page-18-0).*

Таблица сценариев на шаге «Оформить АКТ КНМ» представлена в [Таблица 2.](#page-18-1)

![](_page_18_Picture_136.jpeg)

<span id="page-18-0"></span>*Рисунок 29. Работа с задачами "Проверка отправки в ЕРКНМ" и "Оформить Акт* 

# *КНМ"*

![](_page_18_Picture_137.jpeg)

<span id="page-18-1"></span>![](_page_18_Picture_138.jpeg)

28. Для перехода к следующей задаче нажмите на кнопку «Завершить» (4) [\(Рисунок 29\)](#page-18-0), – система откроет модальное окно «Внимание!» [\(Рисунок 30\)](#page-19-1).

![](_page_19_Picture_103.jpeg)

*Рисунок 30. Модальное окно "Внимание!"*

<span id="page-19-1"></span>29. В появившемся окне нажмите на кнопку «Да» [\(Рисунок 30\)](#page-19-1), – если была указана необходимость в принятии Решения по результатам КНМ система осуществит переход к следующим задачам «Сформировать Решение по результатам КНМ» и «Проверка отправки в ЕРКНМ» [\(Рисунок 31\)](#page-19-0).

![](_page_19_Picture_104.jpeg)

<span id="page-19-0"></span>*Рисунок 31. Работа с задачами "Проверка отправки в ЕРКНМ" и "Сформировать Решение по результатам КНМ"*

30. В задаче «Проверка отправки в ЕРКНМ» нажмите на кнопку «Завершить» (3) (Рисунок 31), – система осуществит переход к следующей задаче «Отправка в ЕРКНМ» (Рисунок 33).

31. В задаче «Сформировать Решение по результатам КНМ» раскройте подзадачу «Сведения» (1) и нажмите на кнопку «Добавить» (2) [\(Рисунок 31\)](#page-19-0), – система откроет экранную форму документа. После заполнения экранной формы нажмите кнопку «Применить» [\(Рисунок 32\)](#page-20-0). Раскройте подзадачу «Документы» нажмите на кнопку «Добавить», прикрепите файл, нажав на кнопку в виде скрепки, и выберите файл с компьютера. После добавления файла нажмите на кнопку «Показать файлы» а затем на кнопку «Подписать» - подпишите файл ЭП (процесс подписания файла ЭП был рассмотрен ранее в п. 7 - 11) Далее нажмите кнопку «Завершить» [\(Рисунок 33\)](#page-20-1).

![](_page_20_Picture_57.jpeg)

<span id="page-20-0"></span>*Рисунок 32. Экранная форма документа «Сформировать Решение по результатам КНМ»*

![](_page_20_Picture_58.jpeg)

<span id="page-20-1"></span>*Рисунок 33. Завершение работы с задачей "Сформировать Решение по результатам КНМ"*

32. По завершению задачи «Отправка в ЕРКНМ» [\(Рисунок 34\)](#page-20-2) система автоматически переключится на задачу «Проверка отправки в ЕРКНМ» нажмите на кнопку «Завершить» [\(Рисунок 35\)](#page-21-0).

*Примечание: в случае, если данные в ЕРКНМ не отправлены, то нажмите на кнопку «Повторить отправку в ЕРКНМ». На этом шаге процесс прохождение КНМ завершится.*

<span id="page-20-2"></span>

| n       | Главная ▶ Кабинет инспектора ▶ Процессы ▶ Редактировать КНМ |                                                                                           |                         |  |   |                |
|---------|-------------------------------------------------------------|-------------------------------------------------------------------------------------------|-------------------------|--|---|----------------|
|         | Сохранить<br>$\sim$                                         | КНМ № 68220304600066968 от 16.03.2022<br><b>B OSPASOTKE</b><br>EPN: 3ABEPWEHO             | Гиршон Д. А.            |  | 登 | $\mathbb{R}^*$ |
|         | Сообщения                                                   | Процесс: Эталон Внеплановая контрольная закупка 248-ФЗ с отправкой во ФГИС ЕРКНМ № 047622 | Дополнительное действие |  |   | $\odot$        |
| ਜ਼ਾ     | Завершенные задачи                                          | Проверяемый субъект: ООО "ВРЦ"<br>Проверяемые объекты: Площадка (тест)                    |                         |  |   |                |
| **<br>o | Мероприятия                                                 | АКТИВНАЯ СИСТЕМНАЯ ЗАДАЧА<br>Отправка в ЕРКНМ                                             |                         |  |   |                |
| 昍       | Субъекты                                                    | Старт                                                                                     |                         |  |   |                |
| 嗯       | Объекты                                                     | ⊙ 16 мар. 2022 г., 17:49:21                                                               |                         |  |   |                |

*Рисунок 34. Задача "Отправка в ЕРКНМ"*

![](_page_21_Picture_33.jpeg)

# *Рисунок 35. Завершение задачи "Проверка отправки в ЕРКНМ"*

<span id="page-21-0"></span>33. Для завершения работы с КНМ нажмите на кнопку «Завершить» [\(Рисунок](#page-21-0)  [35\)](#page-21-0), – система сменит состояние КНМ на «Завершено».

![](_page_21_Picture_34.jpeg)

## *Рисунок 36. Завершение КНМ*

В разделе «Завершенные задачи» отображаются все задачи, которые были пройдены в рамках текущей КНМ.

#### **2. Прекращение КНМ.**

1. В случае если текущее КНМ требуется прекратить, нажмите на кнопку «Дополнительное действие» (1) и выберите «Прекратить проверку» (2) [\(Рисунок 37\)](#page-22-0), система осуществит переход к следующей задаче «Распоряжение о прекращении КНМ» [\(Рисунок 38\)](#page-22-1).

![](_page_22_Picture_69.jpeg)

#### *Рисунок 37. Дополнительное действие. Прекратить проверку*

2. Далее необходимо нажать кнопку «Завершить» [\(Рисунок 38\)](#page-22-1)

<span id="page-22-0"></span>![](_page_22_Picture_70.jpeg)

#### *Рисунок 38. Распоряжение о прекращении КНМ.*

<span id="page-22-1"></span>3. После этого КНМ можно завершить, для этого нажмите кнопку «Завершить

КНМ» или аннулировать, для этого нажмите кнопку «Аннулировать» [\(Рисунок 39\)](#page-22-2).

![](_page_22_Picture_71.jpeg)

### *Рисунок 39. Прекращение КНМ.*

<span id="page-22-2"></span>4. В разделе «Завершенные задачи» отображаются все задачи, которые были пройдены в рамках текущей КНМ.